# **Jaqpot5 tutorials**

# Jaqpot 5: How to manage and use organisations

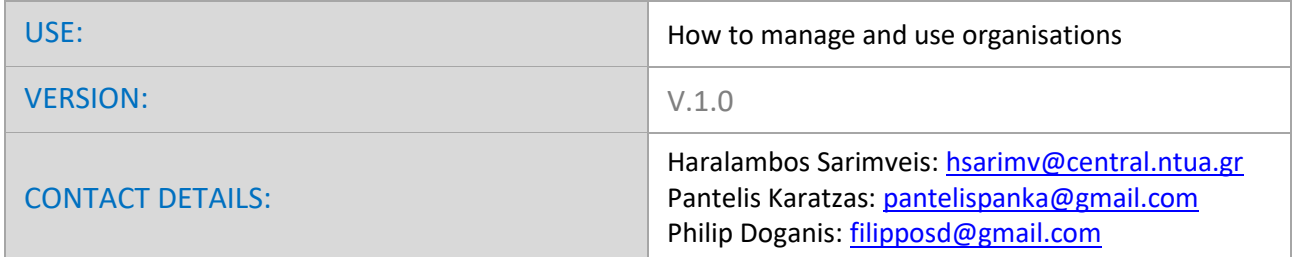

### **INTRODUCTION**

Jaqpot 5 is a user-friendly web-based e-infrastructure that allows model developers to deploy their predictive models and share them through the web. The Jaqpot 5 GUI directs the model developers to further document their models in a way that can be easily understood and used by end-users with little or no experience on machine learning and statistical analysis. The GUI also allows the end-users to apply the models on their own data for validation and/or prediction purposes and the results are collected and visualised in automatically generated tables, graphs and reports. All major machine learning and statistical data-driven algorithms are supported in Jaqpot 5, by integrating popular libraries such as the Python Scikit-learn and the R Caret libraries. Jaqpot 5 has been designed as a generic modelling and machine learning web platform, but particular emphasis is given on serving the needs of the chemo/bio/nano/pharma/ communities by integrating QSAR, biokinetics, dose-response and read-across models. Jaqpot 5 has been developed by th[e Unit of Process Control and Informatics](https://www.chemeng.ntua.gr/labs/control_lab/index.html) in the School of Chemical Engineering at the National Technical University of Athens.

This document provides a tutorial on how to create and manage organisations in Jaqpot5. The resource has been made available at https://app.jaqpot.org/

## **HOW TO MANAGE AND USE ORGANISATIONS**

An important feature introduced in Jaqpot 5 is the concept of organisations, i.e. virtual groups for sharing resources, i.e. datasets and models. A Jaqpot user can create his own organisations, where he can invite colleagues and partners. The size of an organisation can range from a small one consisting of only a few members working on a collaborative modelling project to a much larger one hosting all the resources of a H2020 research project, a laboratory or a University department.

A Jaqpot 5 user can use and manage organisations by clicking on the "account" icon located on the topright part of the screen (Figure 1).

| ≡ | Jaqpot                              |                                                                                                    |                      |   |
|---|-------------------------------------|----------------------------------------------------------------------------------------------------|----------------------|---|
|   | Home                                | Quick view                                                                                                    |                      | ≡ |
| ⋐ | <b>Datasets</b><br>Shared / Private | Model title: Logistic Regression model for the toxicity classificaton of SPIONs<br>崇<br>Oct 9, 2019                              | No item selecte<br>A |   |
|   | <b>Models</b><br>Shared / Private   | Model title: Linear Model for Predicting Solubility of C60 Fullerenes in Various Solvents11<br>∗<br>Jun 20, 2019                 |                      |   |
|   | Trash                               | Model title: Linear Model for Predicting Solubility of C60 Fullerenes in Various Solvents11<br>崇<br>Jun 19, 2019                 |                      |   |
|   |                                     | Model title: Linear Model for Predicting Membrane Damage (Cytotoxicity) of TiO2 Nanoparticles<br>崇<br>May 14, 2019               |                      |   |
|   |                                     | Model title: Shin et al. Cytotoxicity classification Model<br>崇<br>May 10, 2019                                                  |                      |   |
|   |                                     | Model title: Linear QSPR modeling of fullerene C60 solubility in organic solvents with Multiplicative SMILES<br>崇<br>May 5, 2019 |                      |   |
|   |                                     | Dataset title: Solubility of C60 fullerene in various solvents (test data)<br>B<br>May 2, 2019                                   |                      |   |
|   |                                     | Dataset title: Solubility of C60 fullerene in various solvents (training data)                                                   |                      |   |

**Figure 1.** Clicking the "account" button

Besides his personal information provided to the system, the user can see a list of organisations where he is a member.

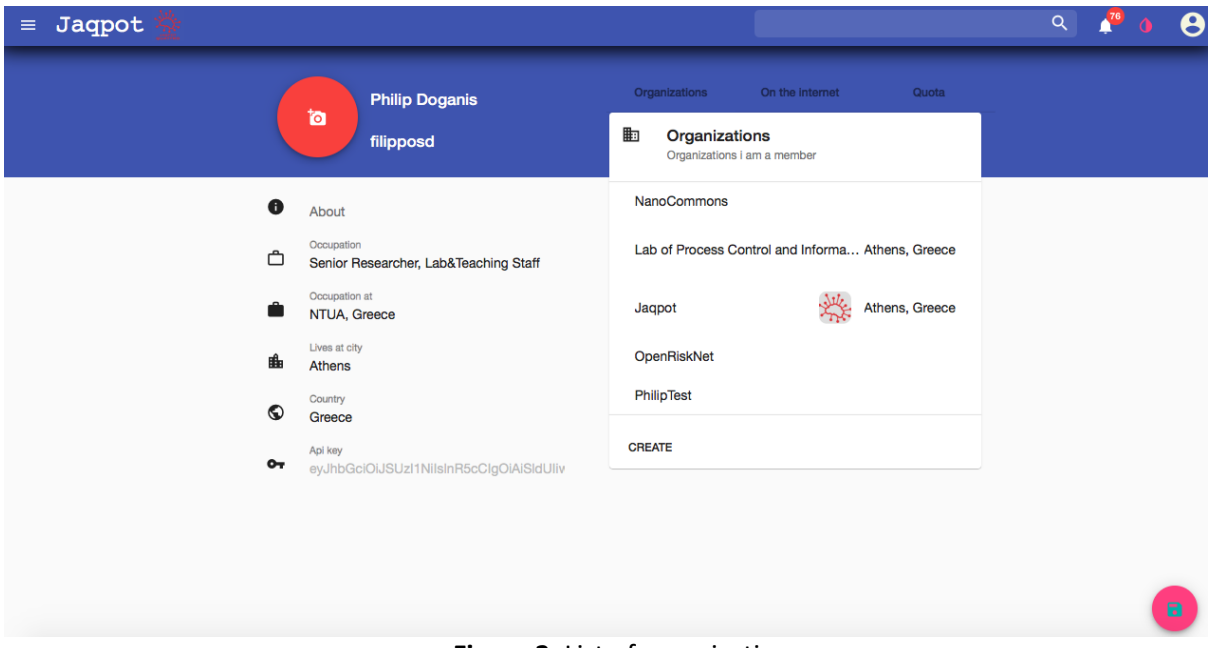

**Figure 2**. List of organisations

Clicking on one of the organisations, opens a small preview window with brief information about it (Figure 3).

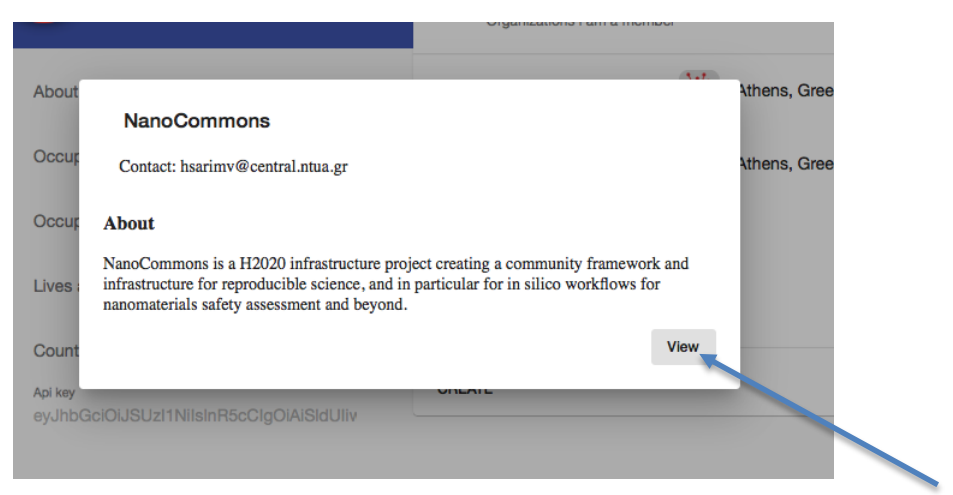

**Figure 3**. Organisation information preview.

The *View* button opens the selected organisations homepage, where the user is provided with an overview, a list of members and the contact e-mail (Figure 4). The creator of the organisation and other administrators can edit the page by clicking on the red button on the bottom of the screen. They can also invite other Jaqpot5 users in the organisation by clicking on the right arrow button on the top of the screen.

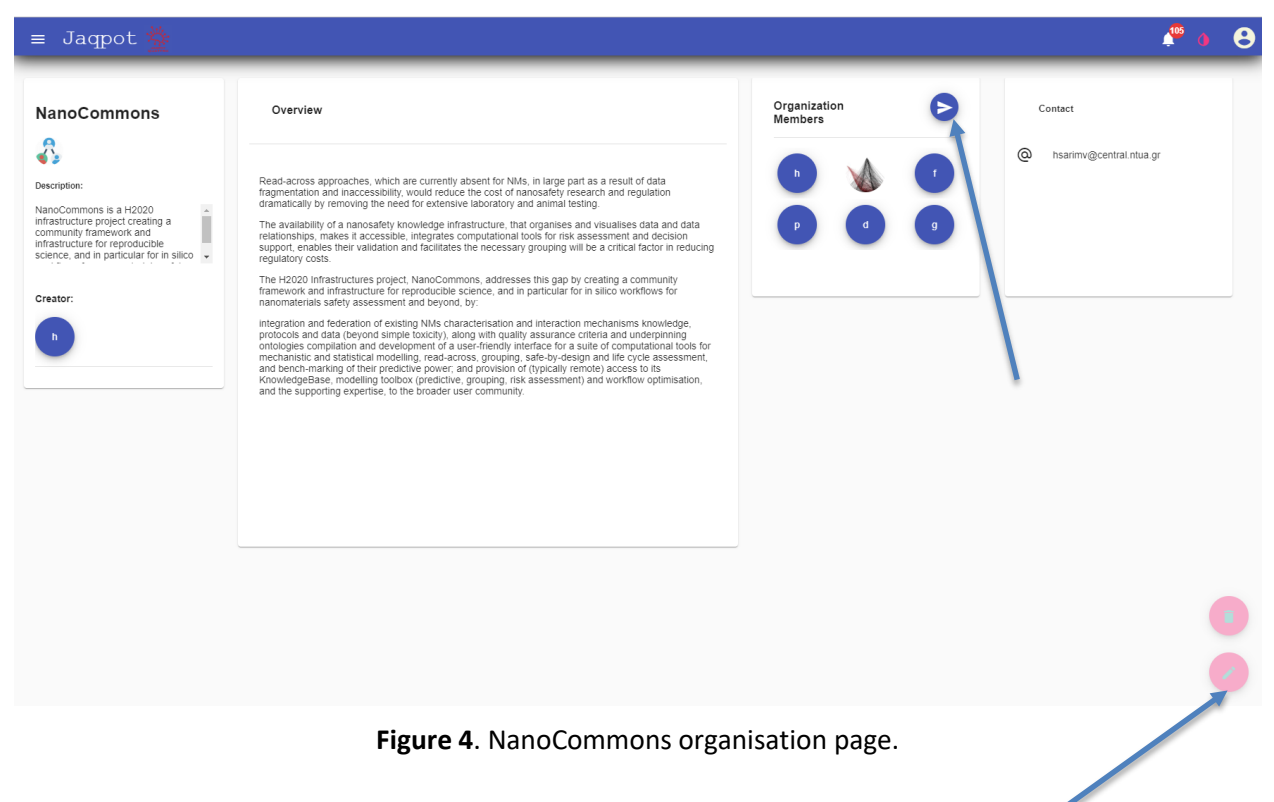

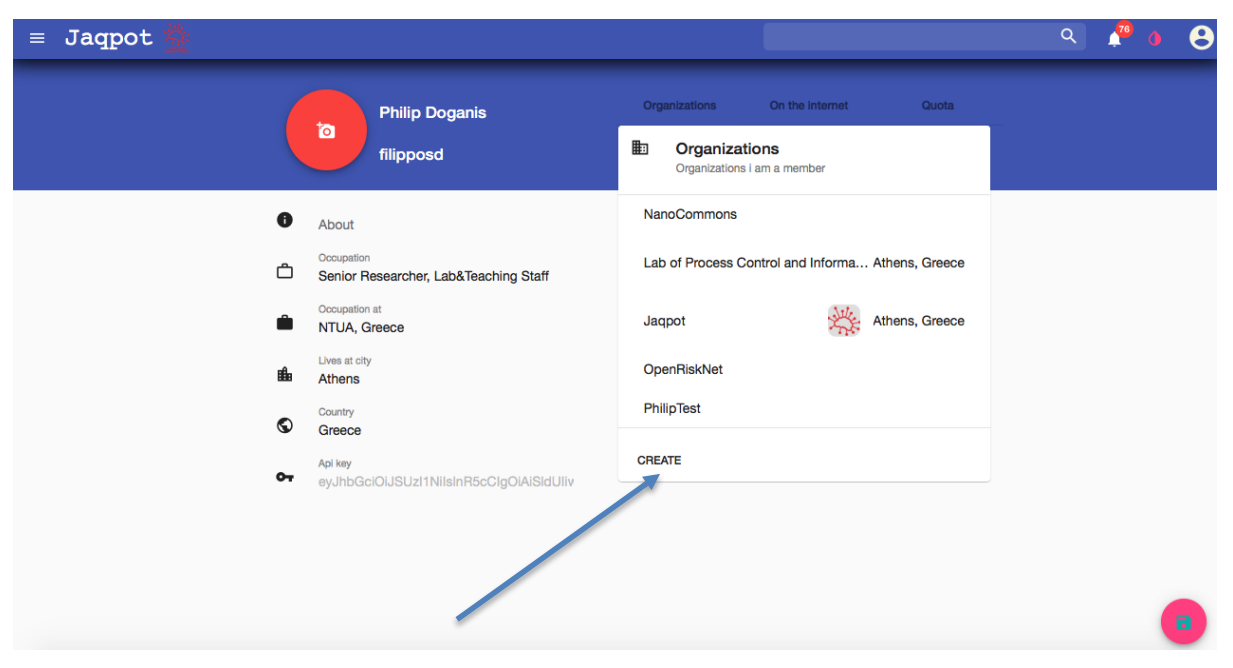

A new organisation can be created by clicking the *CREATE* button in the profile page (Figure 5).

**Figure 5**. Creating a new organisation.

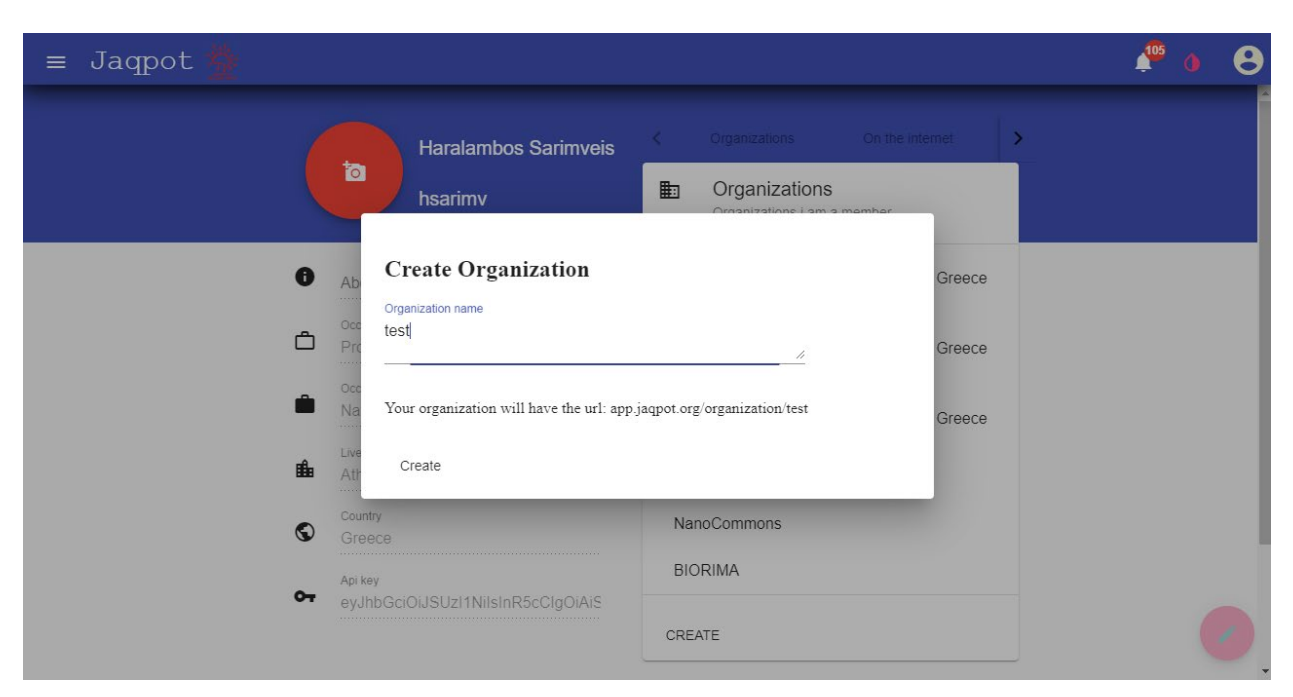

A window appears, where the user is prompted to enter a name for the new organisation (Figure 6).

**Figure 6**. Selecting a name for the new organisation.

.

When a Jaqpot user is invited to become a member of an organisation he receives a notification which can be viewed by clicking on the bell icon on the top of the screen (Figure 7).

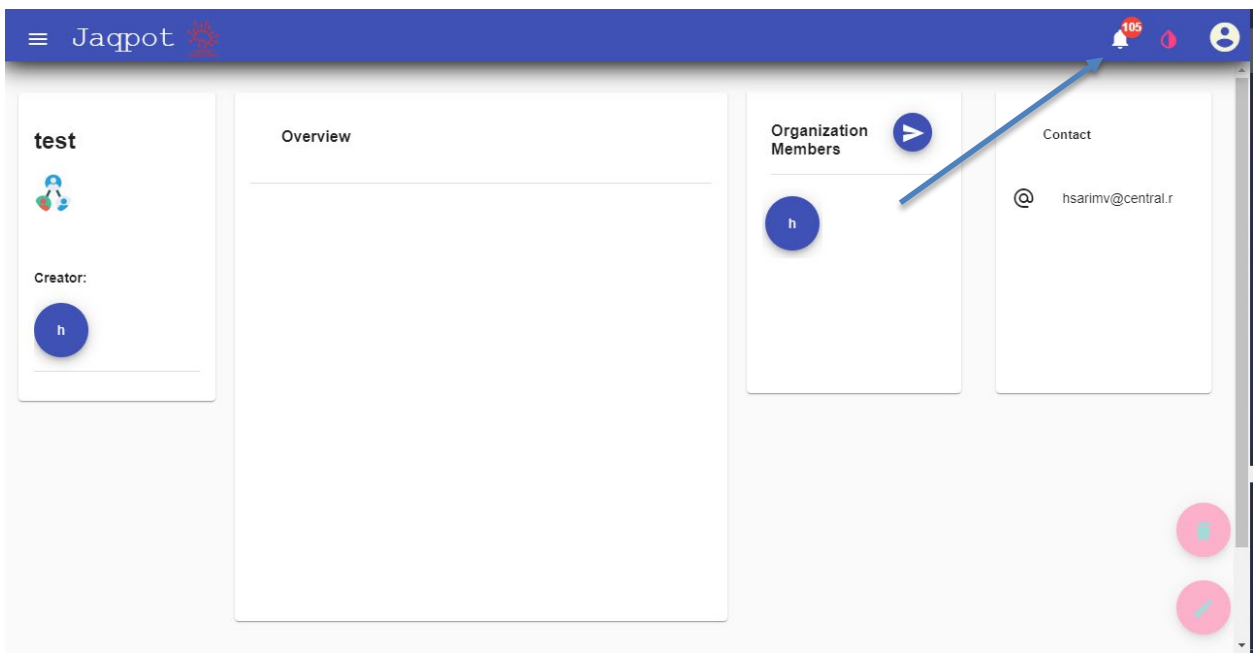

**Figure 7**. The notification (bell) button.

A window pops-up where the user can either accept or decline the invitation (Figure 8).

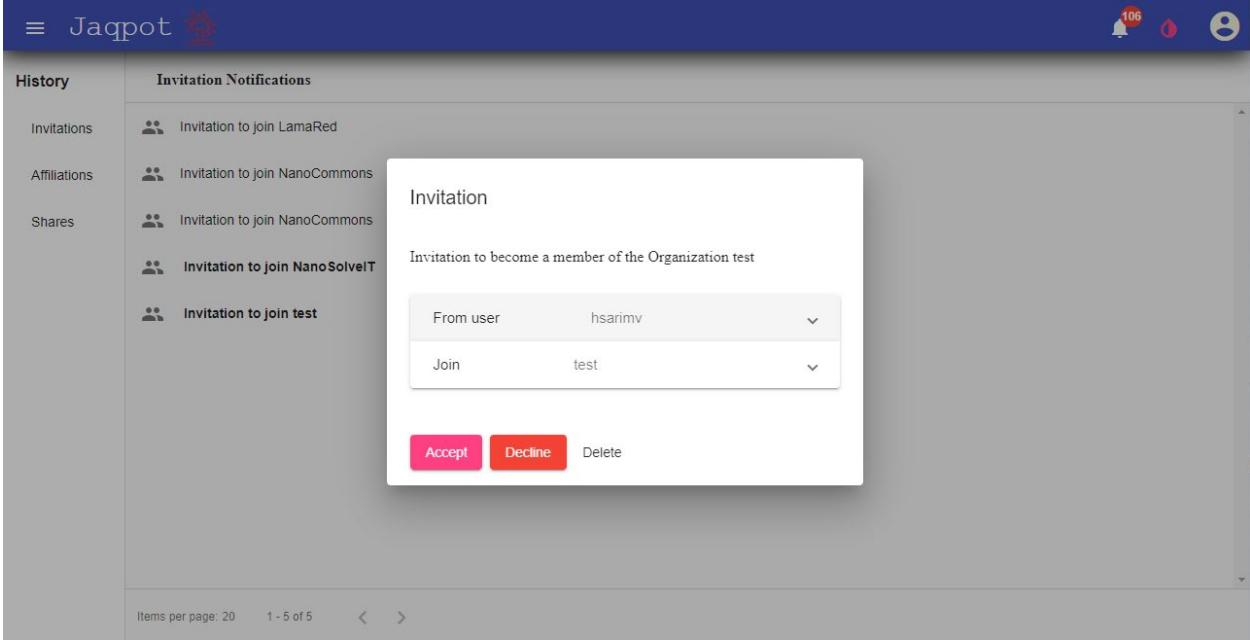

**Figure 8**. Responding to an invitation to become a member of an organisation.

When a user is a member of an organisation, he can share his resources (datasets, models) with the members of the organisation (for more details read the tutorial on **how to deploy a predictive model using the jaqpotpy library**) and he can test and use resources shared by other members of the organisation (For more information read the tutorial on **how to access and use an existing predictive model**).

#### **Support**

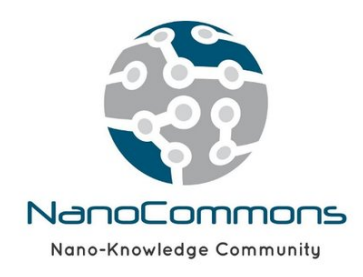

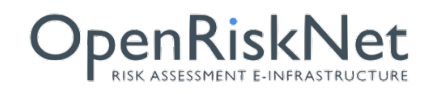

Jaqpot 5 Tutorial **Page 12** of 12